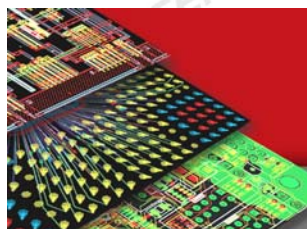

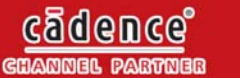

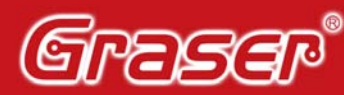

Your EDA Partner

## **如何自動收到 Cadence SourceLink 軟體更新通知**

[Step1] Go to sourcelink.cadence.com and login to Source-Link.

- (1) If you do not have Source-Link account, click Sign up as a new user , and follow the instructions.
- (2) If you already have a Source-Link account, click Login, type your login name and password , and click Login.

**[Step2]** Click on 「**Notification Preferences**」 from 「**Software Updates**」tab ,

please refer the following:

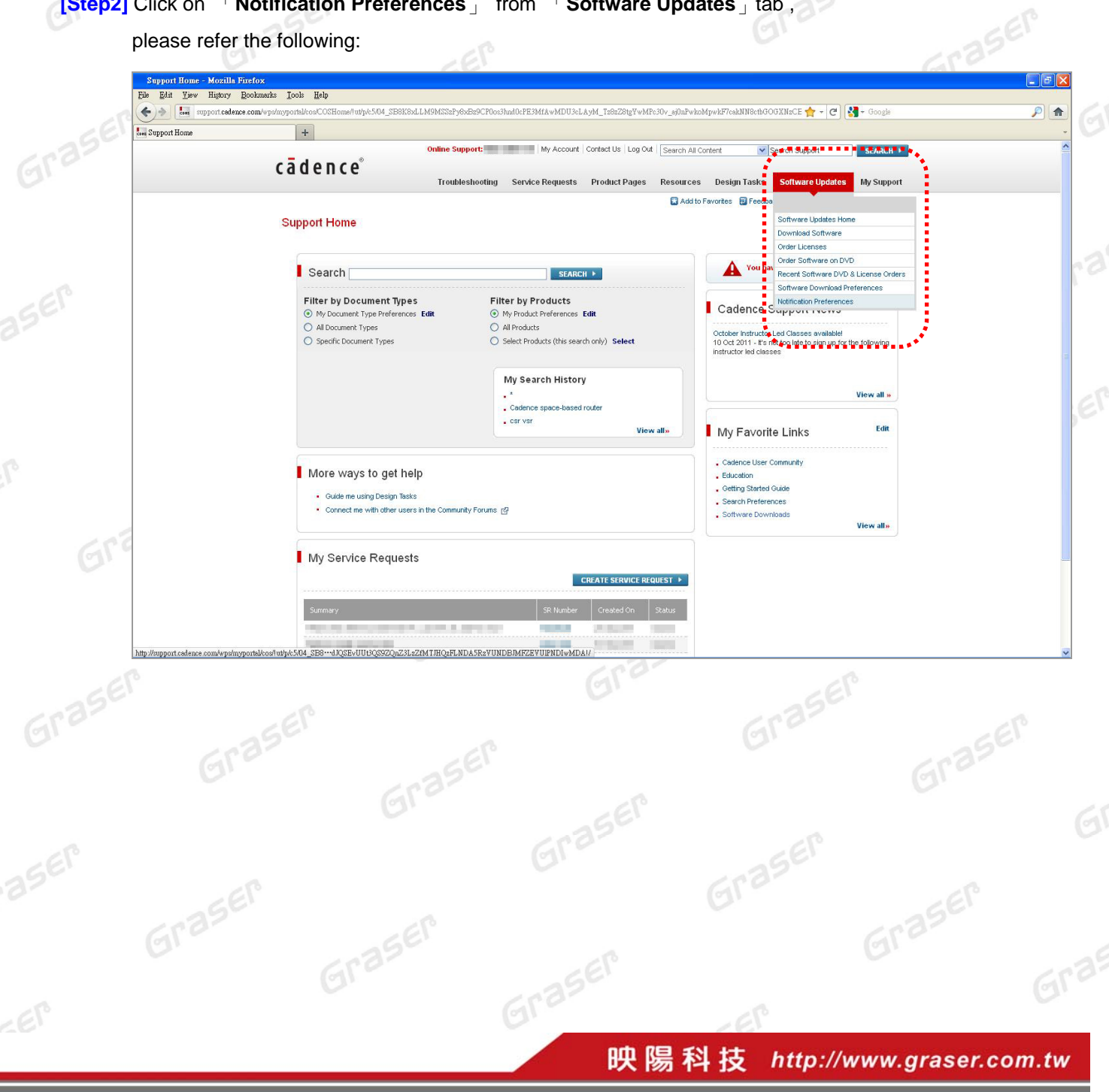

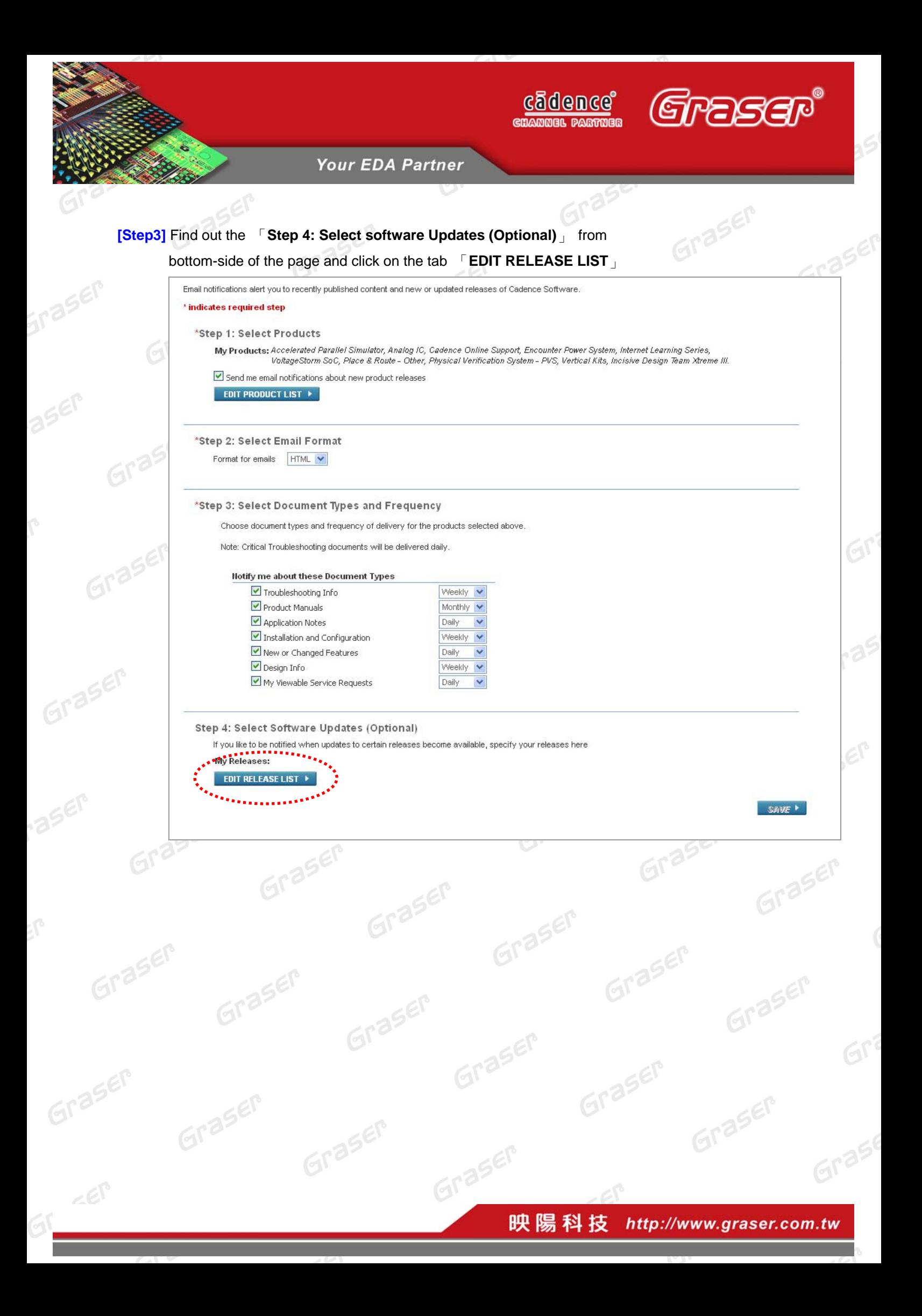

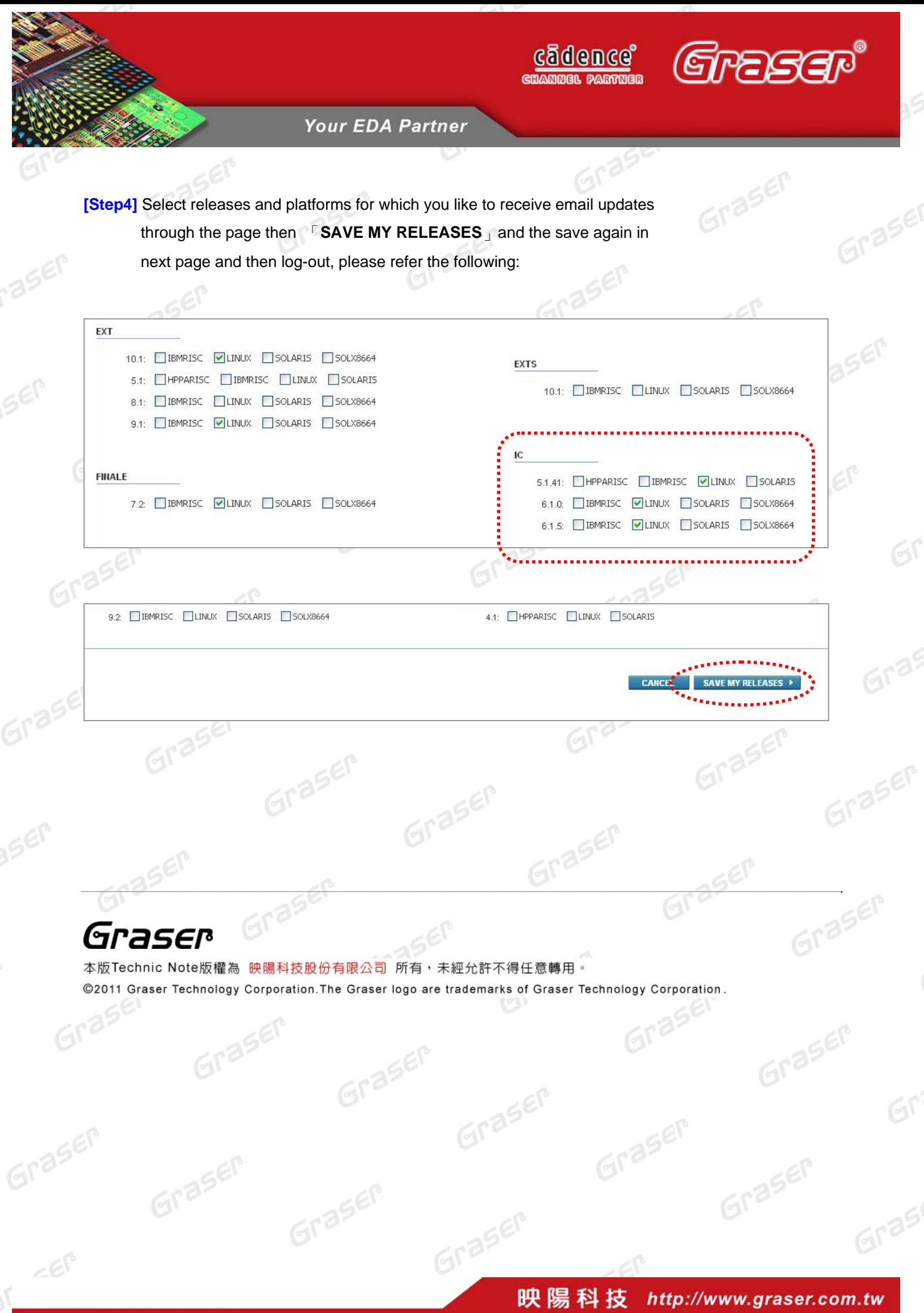